## Step1: CCN Admission Application

**All CCN students must be admitted through the online CCN Admission Application. If you have already completed the CCN Admission Application, go directly to Step 2: Registration.**

- 1. First you will need to complete Step 1-CCN Admission Application. Click on the link below; <http://go.chemeketa.edu/ccnapplication>
- 2. You will be directed to the CCN Application and will see the screen shown below. **Verify that you select the correct term you are planning to register for.** Once you have entered the correct information, click continue.

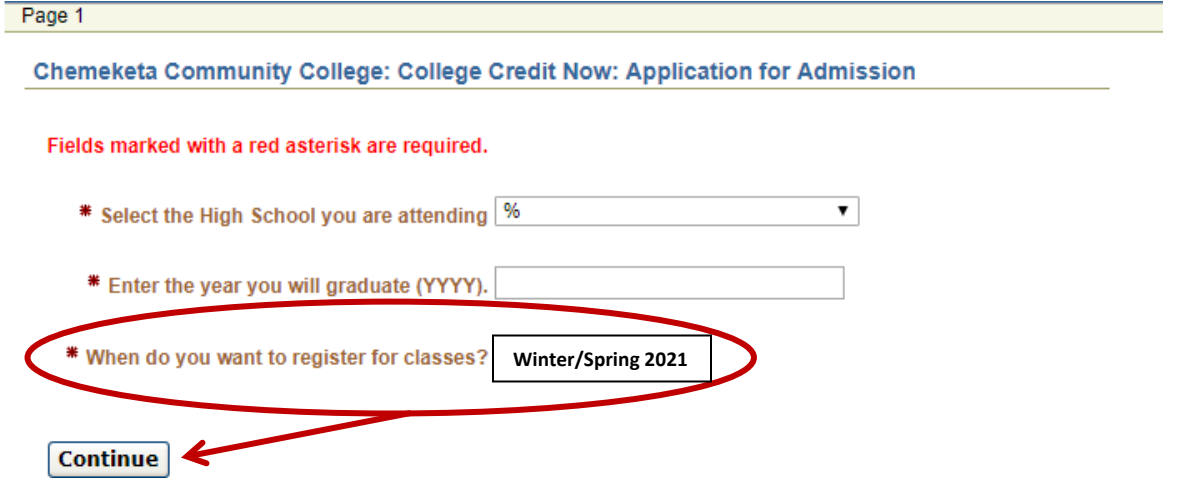

3. You will be prompted to the New Student Application, fill out and click on Submit my Application.<br>New Student Appplication

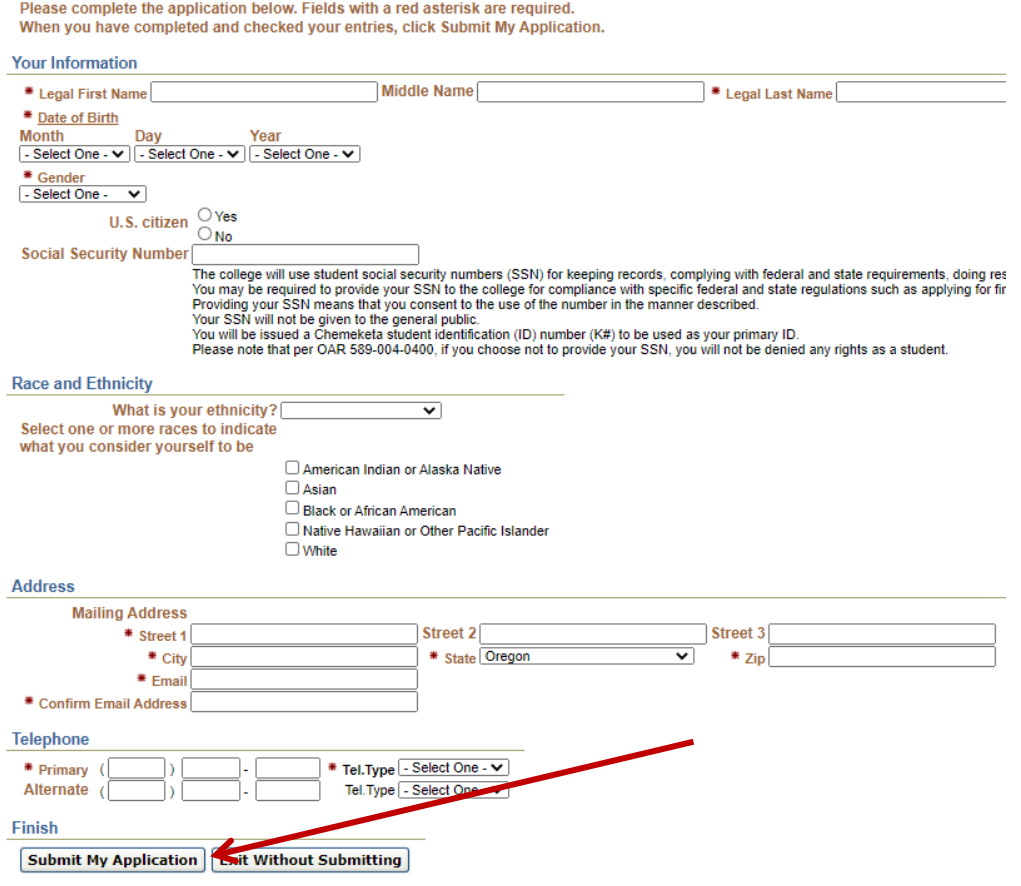

4. Once you submit the application, you should receive an email in 2 to 3 business days. If you have not received an email after 3 days, please give the CCN office a call at 503.399.5239 or email collegecreditnow@chemeketa.edu. It is very likely that your application was not processed.

The Welcome CCN email will be sent to the email address provided within 2 to 3 business days that will include your Chemeketa **User ID** and **K Number**. Once you receive that information you will be able to log on to our student portal at [http://my.chemeketa.edu](http://my.chemeketa.edu/) and register for your College Credit Now course.

You have completed Step 1: CCN Admission Application.

## **Next Step: 2 Registration**

Log in to your My Chemeketa and register for your College Credit Now course(s). If you have not logged in to your My Chemeketa before please see the instructions on how to log in to the system for the first time.

## Step 2: Registration Chemeketa's Single Sign-on Portal

1. **First time user:** In order to complete Step 2: Registration you will need to visit [login.chemeketa.edu](https://login.chemeketa.edu/idp/AuthnEngine#/authn) and enter your username and then click on the **Claim My Account** button.

**If you are having issues claiming your account, please be sure to have your K number ready and call our IT helpdesk at 503.399.7899. They will be able to assist you!**

**Returning user:** Visit [login.chemeketa.edu](https://login.chemeketa.edu/idp/AuthnEngine#/authn) and enter your username and then click on the **Go** button.

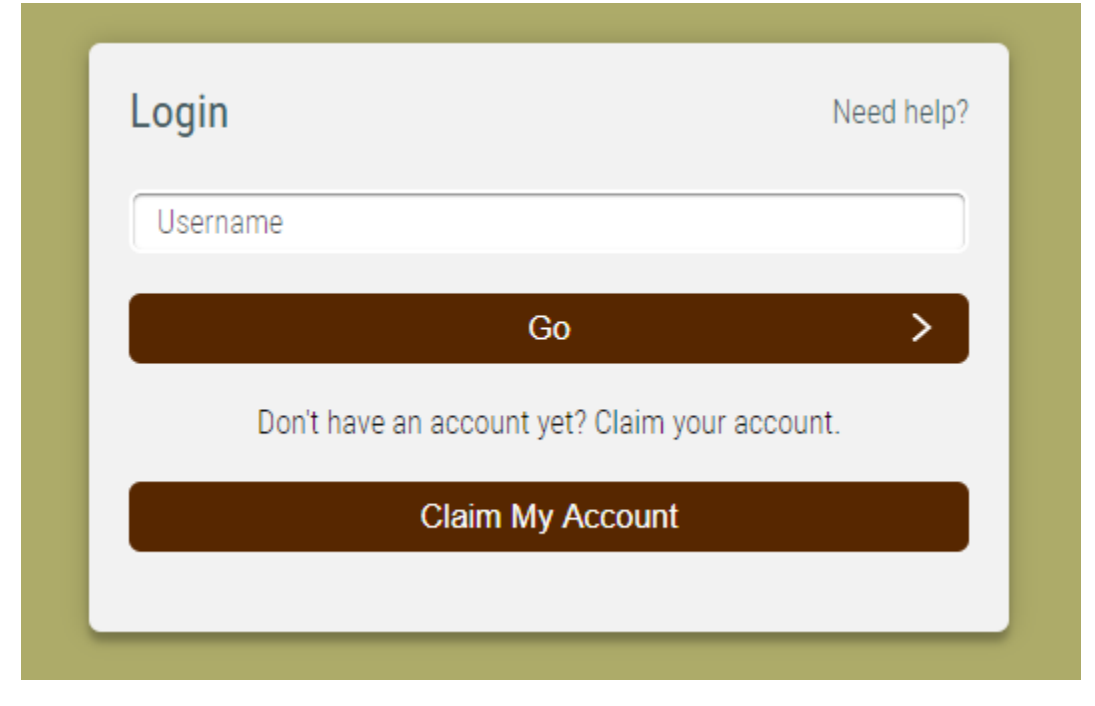

2. Once you are logged in you will click on the **My Chemeketa** icon.

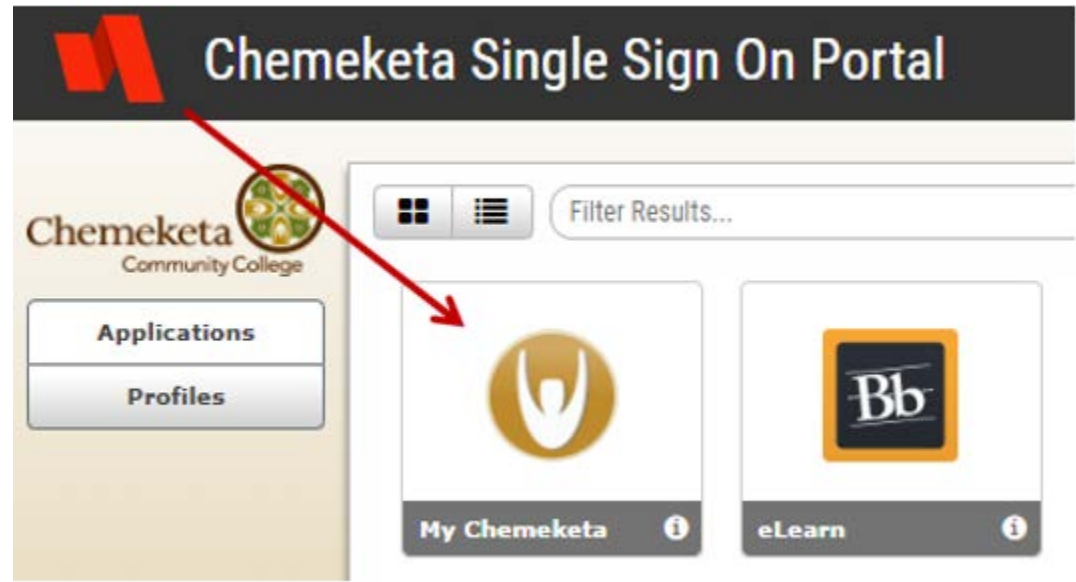

3. Once you click that icon you will see this home screen.

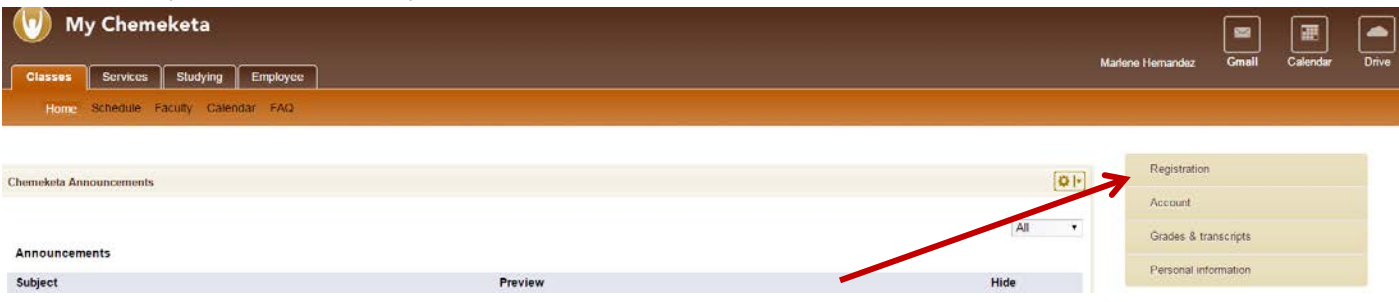

The column off to the right will be how you will navigate to complete the registration piece.

- 1. Click on Registration
- 2. Click on Add/Drop Classes

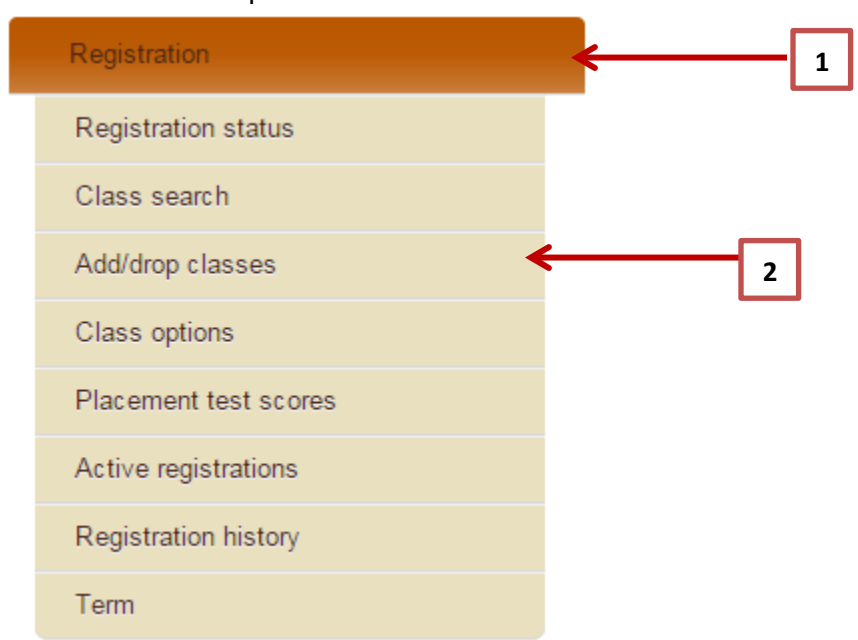

3. Select the correct term and submit

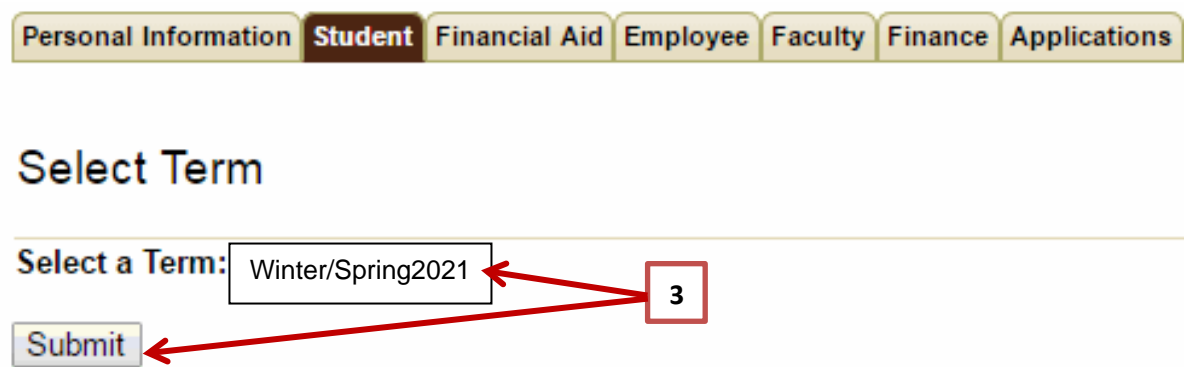

4. Enter the CRN number given to you by your teacher and submit.

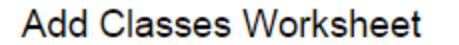

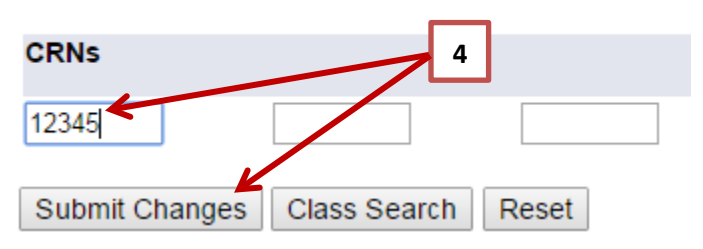

To verify that you have successfully registered for your CCN courses you can go back to the My Chemeketa home screen, select registration and click on active registrations.

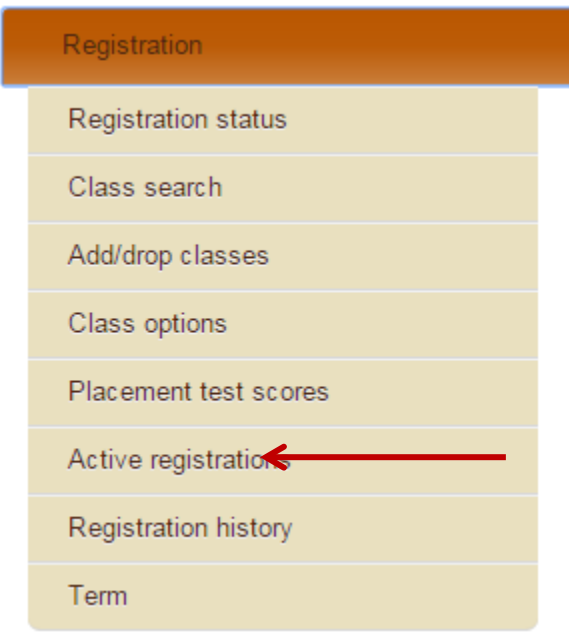